# **IoTtalk GUI說明**

Yun-Wei Lin

## **Project使用說明-進入Project頁面**

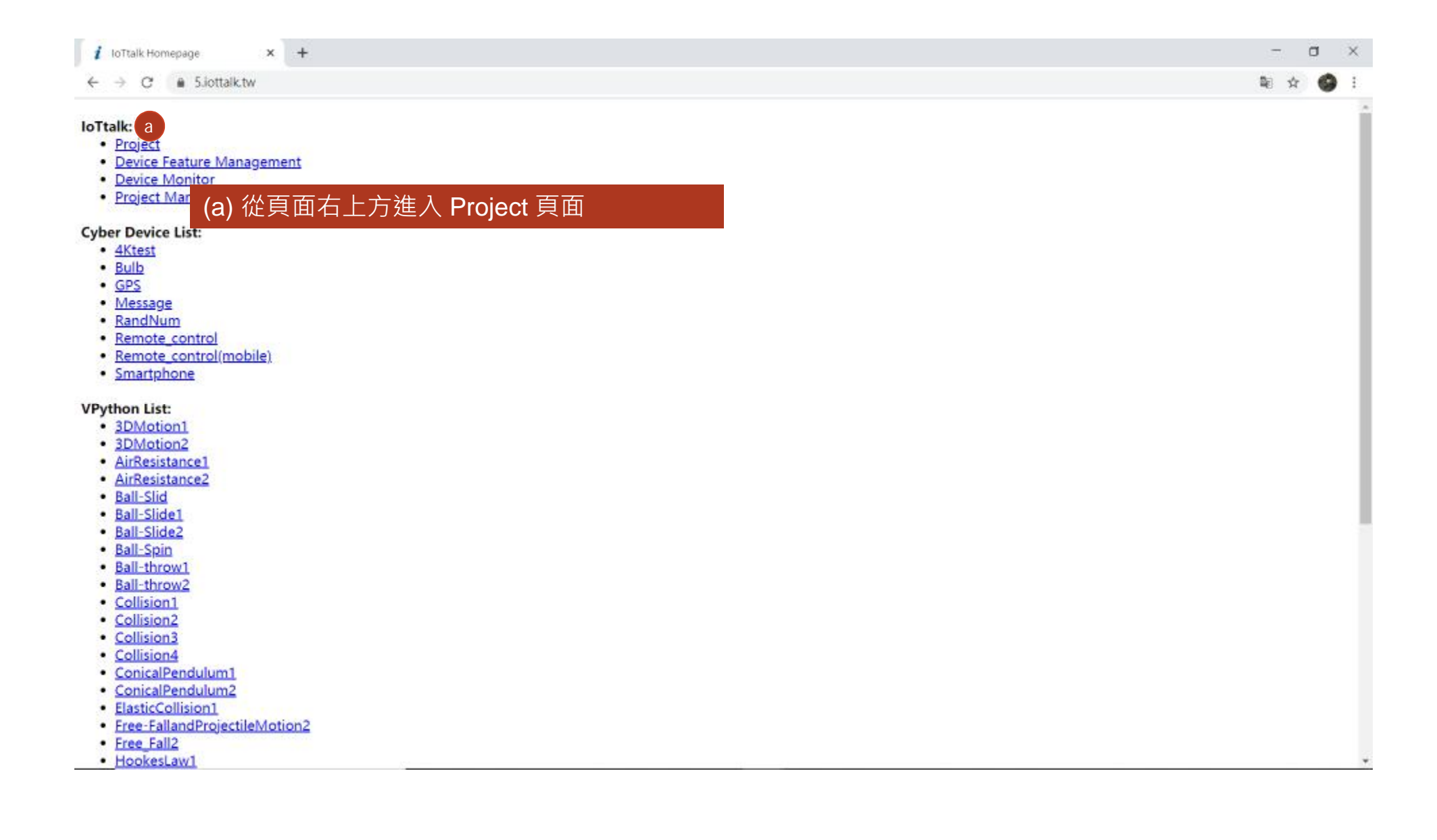

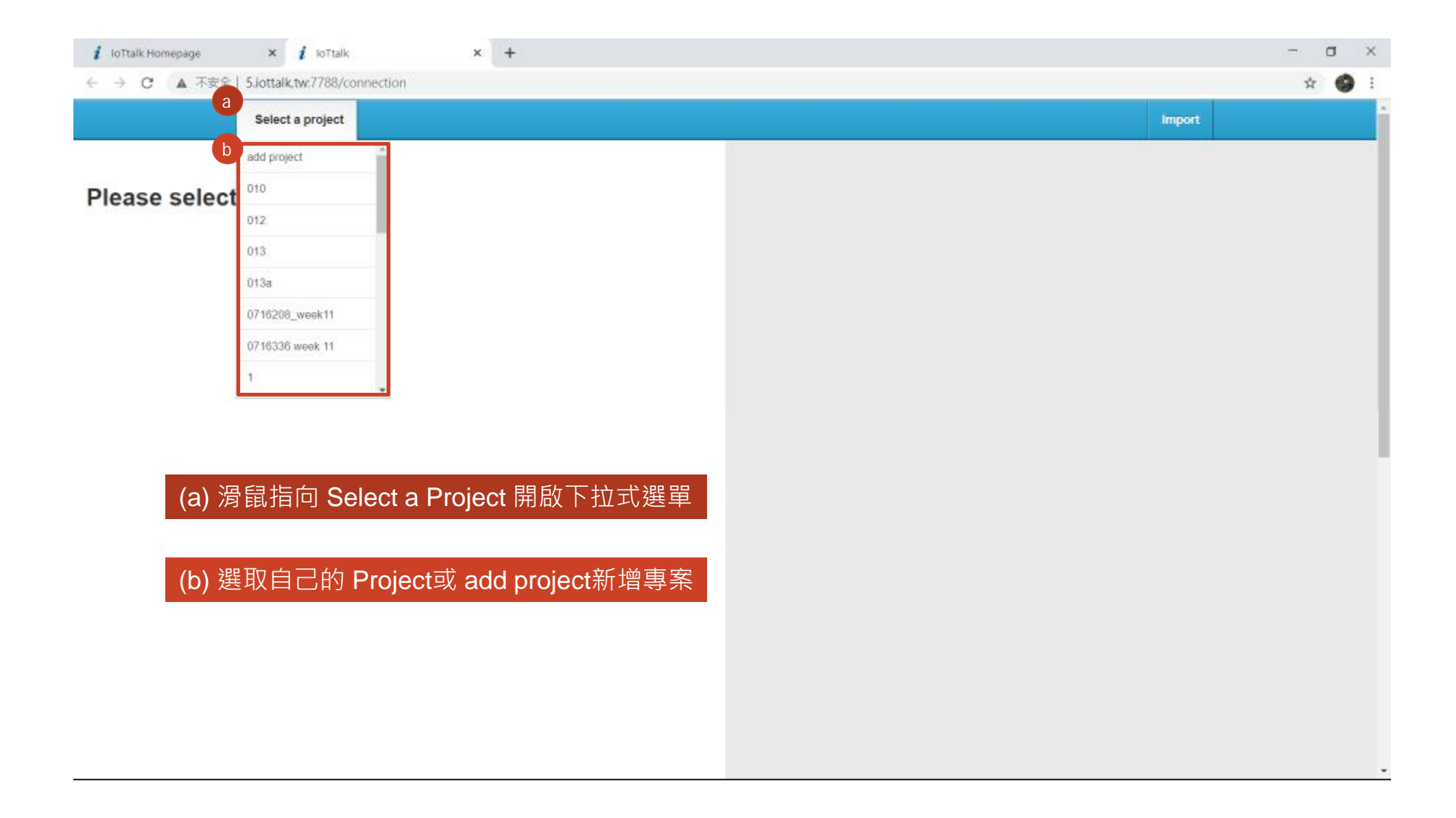

## **Project使用說明-建立自己的專案**

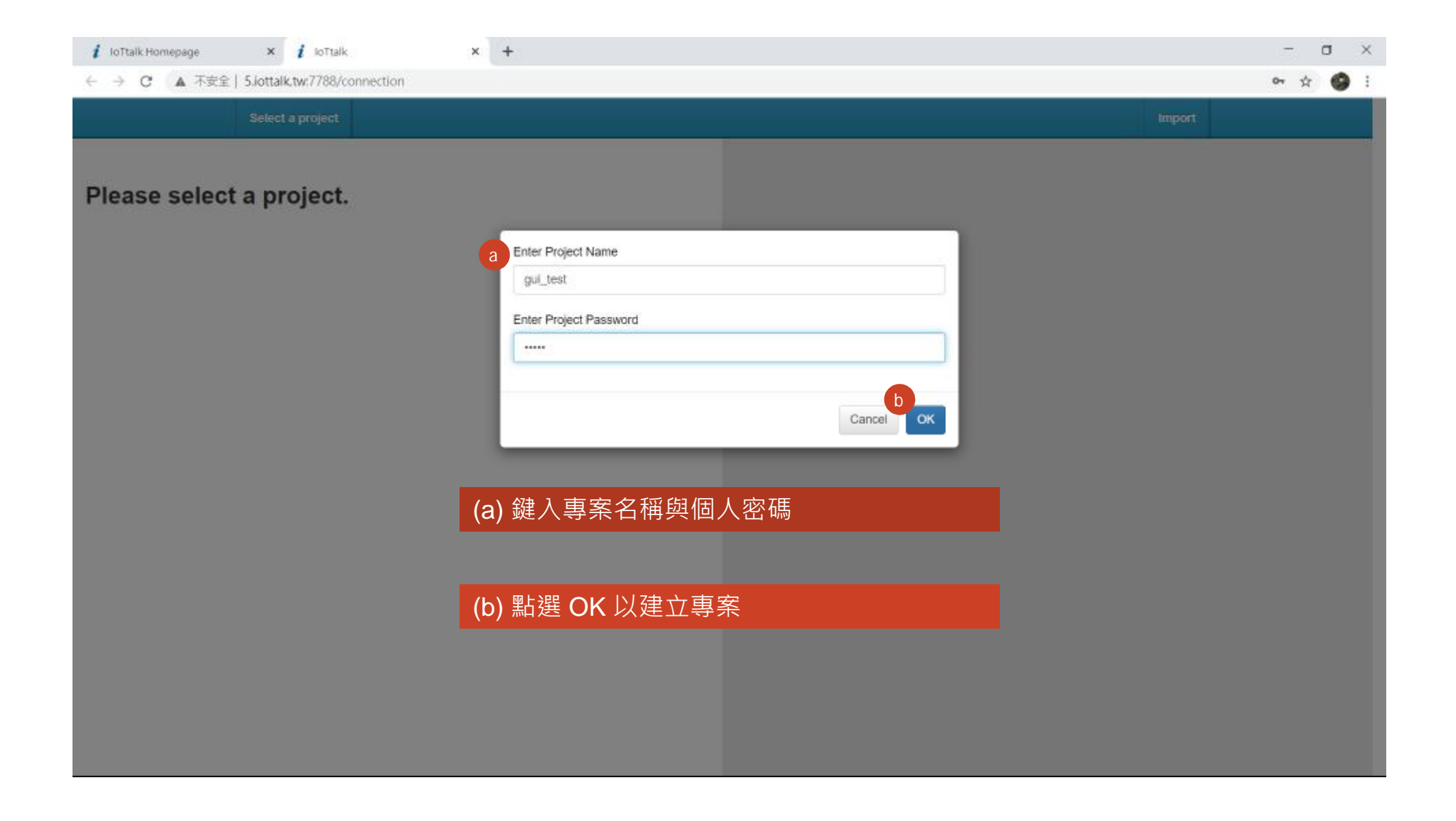

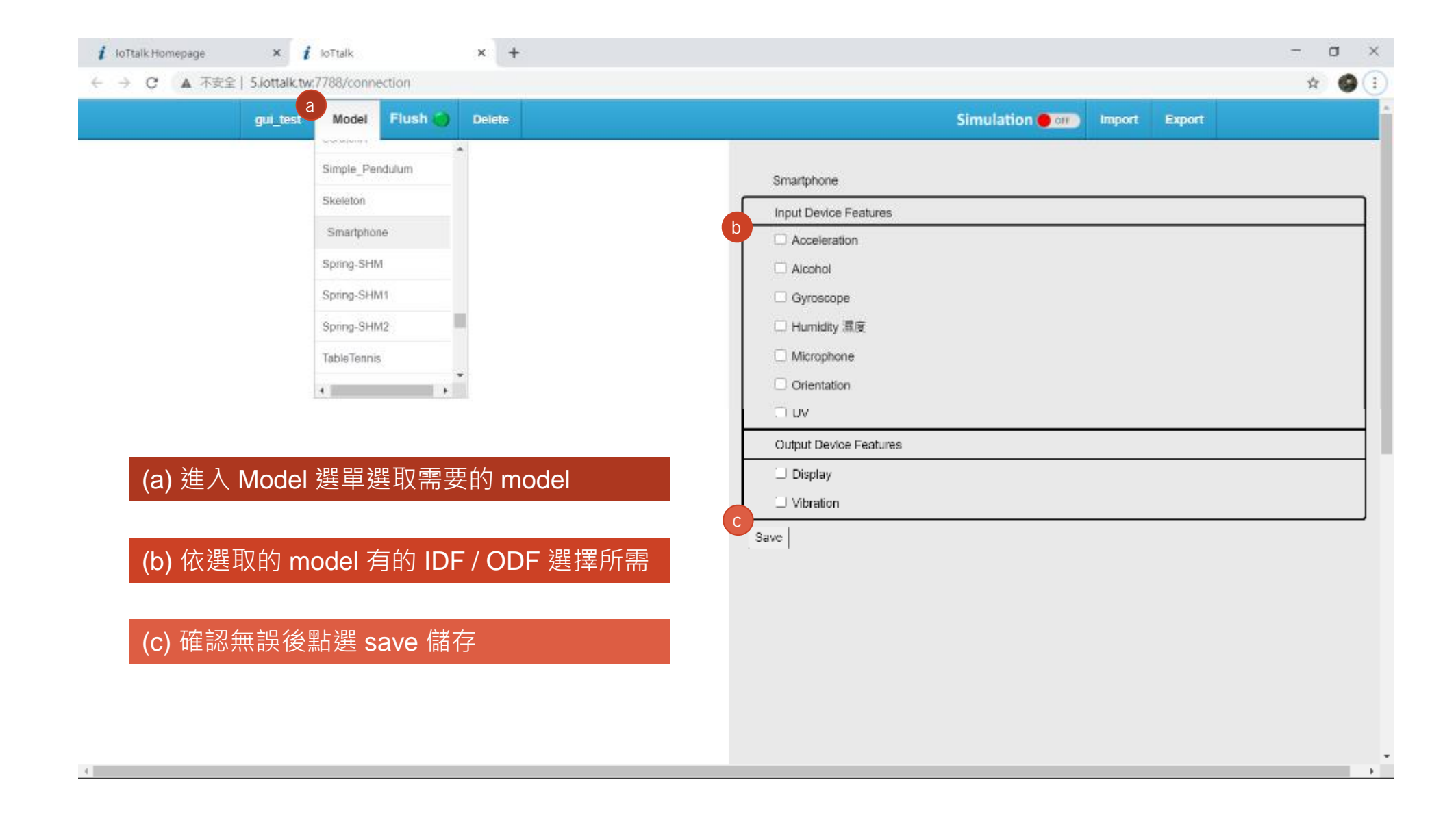

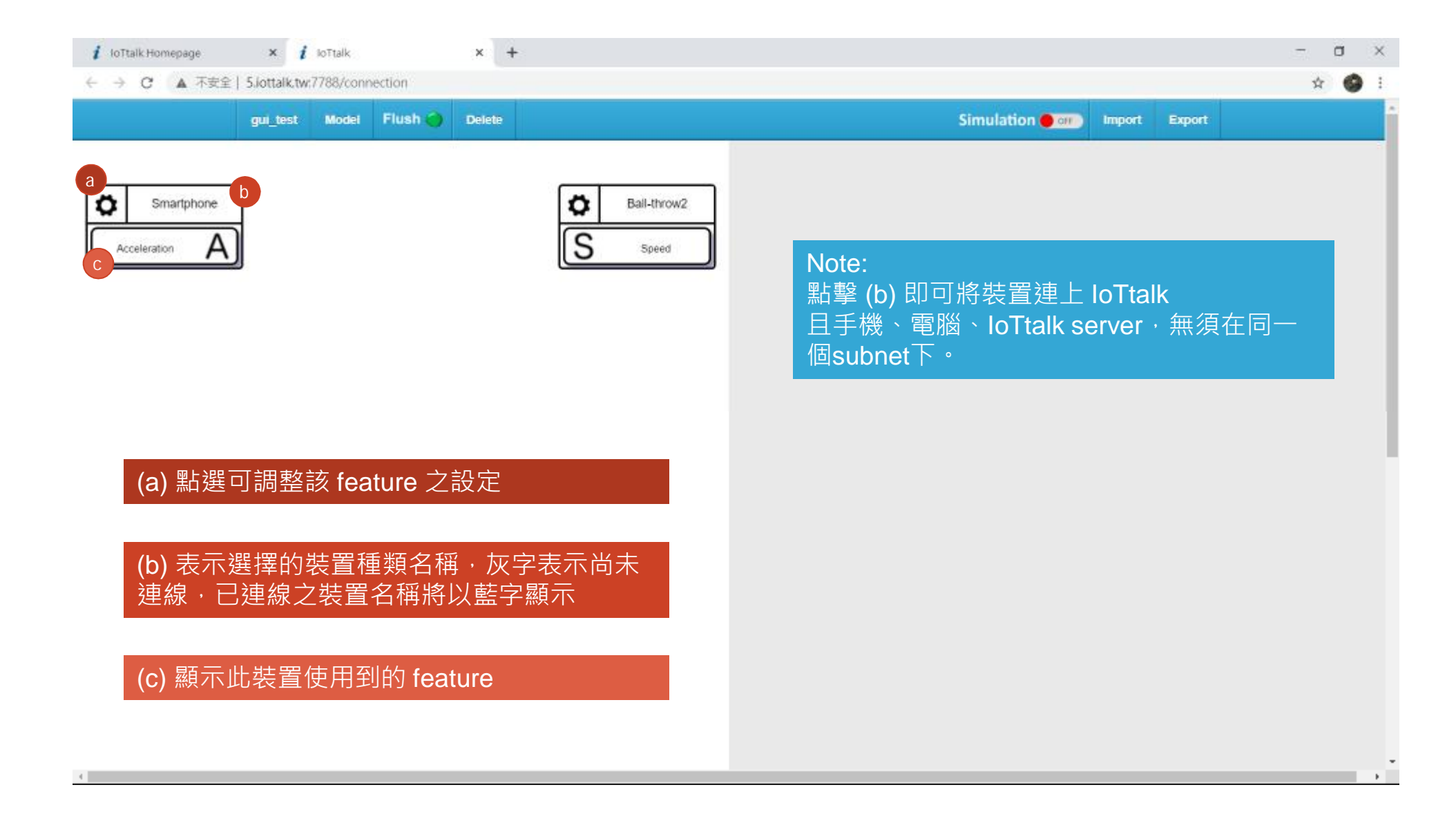

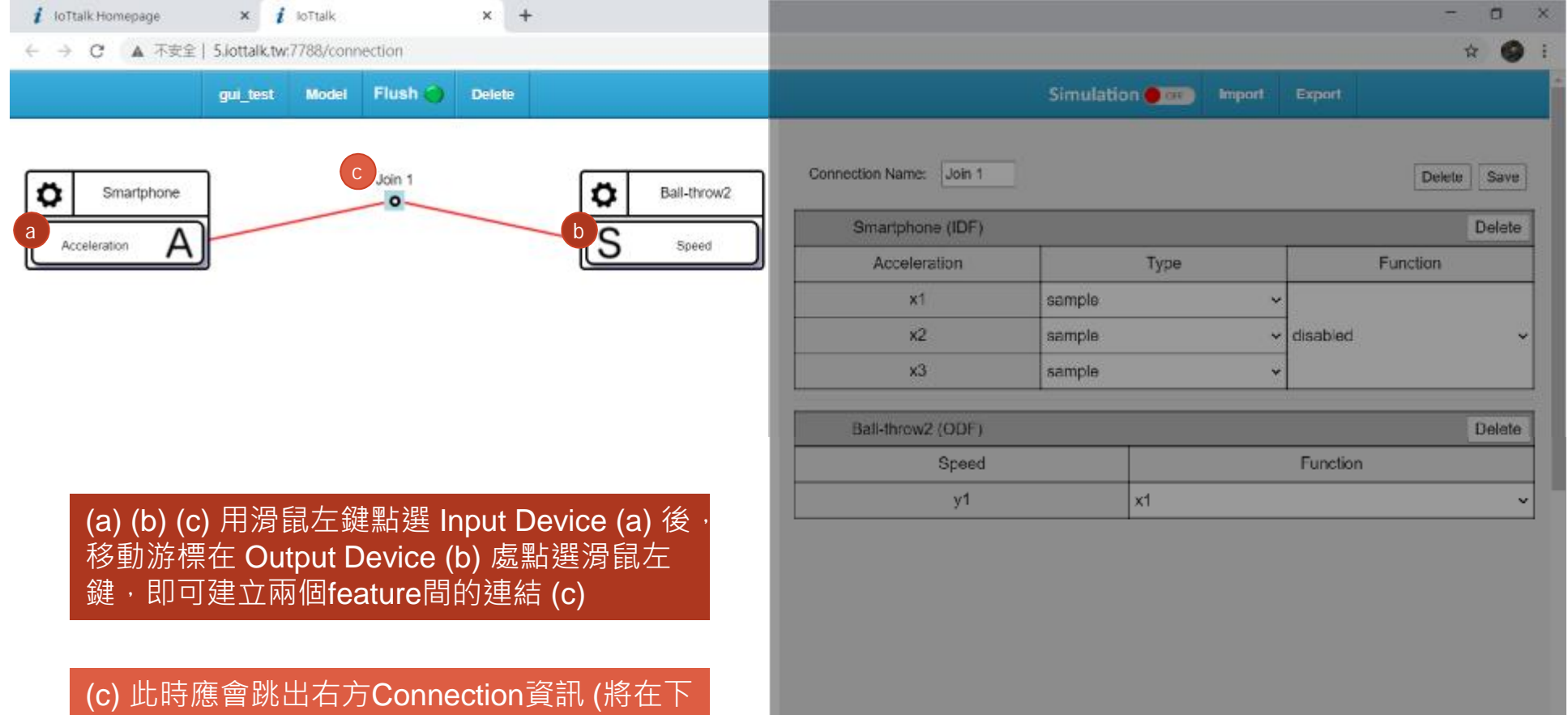

一頁進行介紹) ,若切換到其他資訊頁面要再

次開啟 · 則在 (c) 處點擊滑鼠左鍵即可

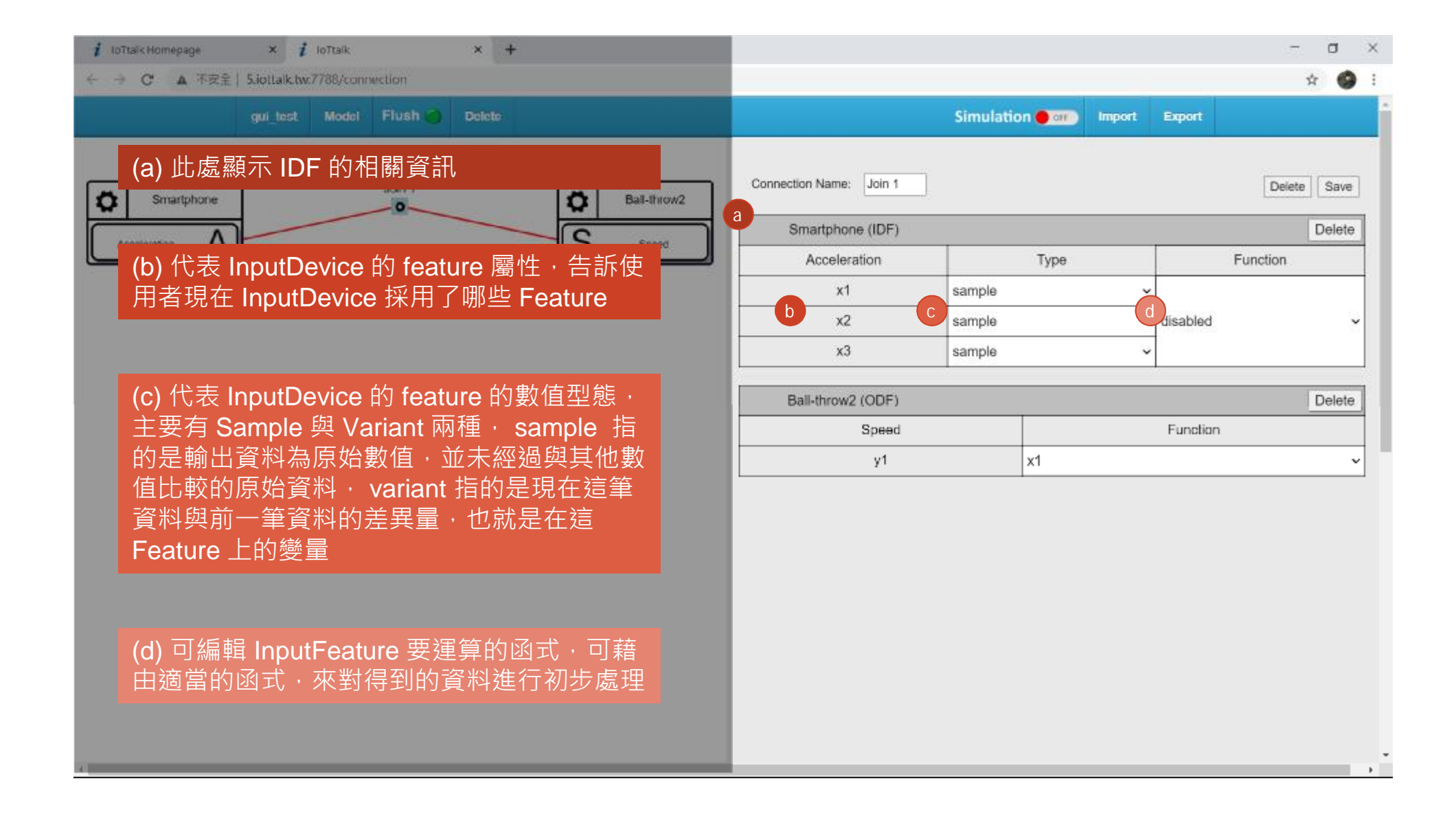

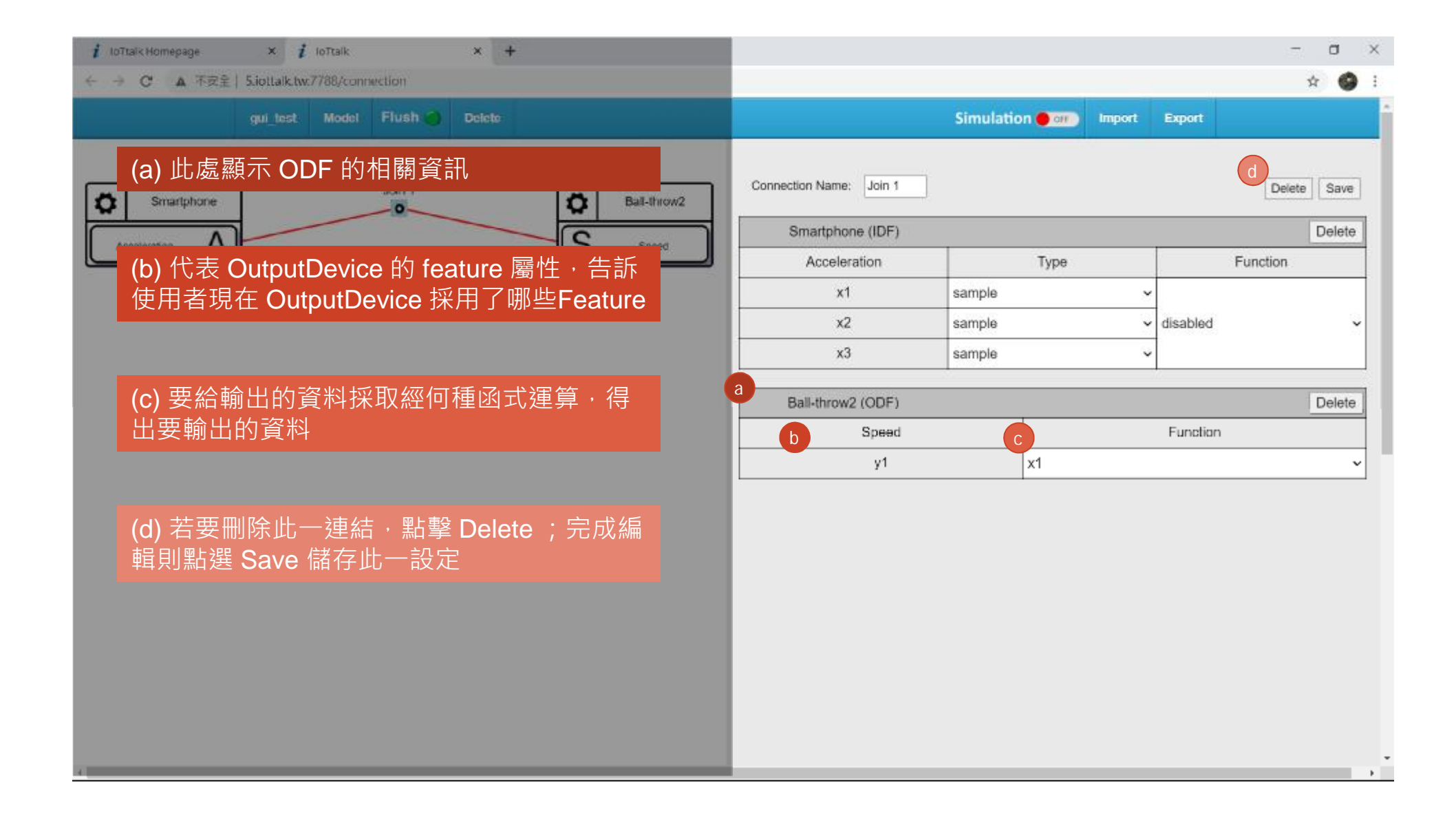

## **Project使用說明-新增函式**

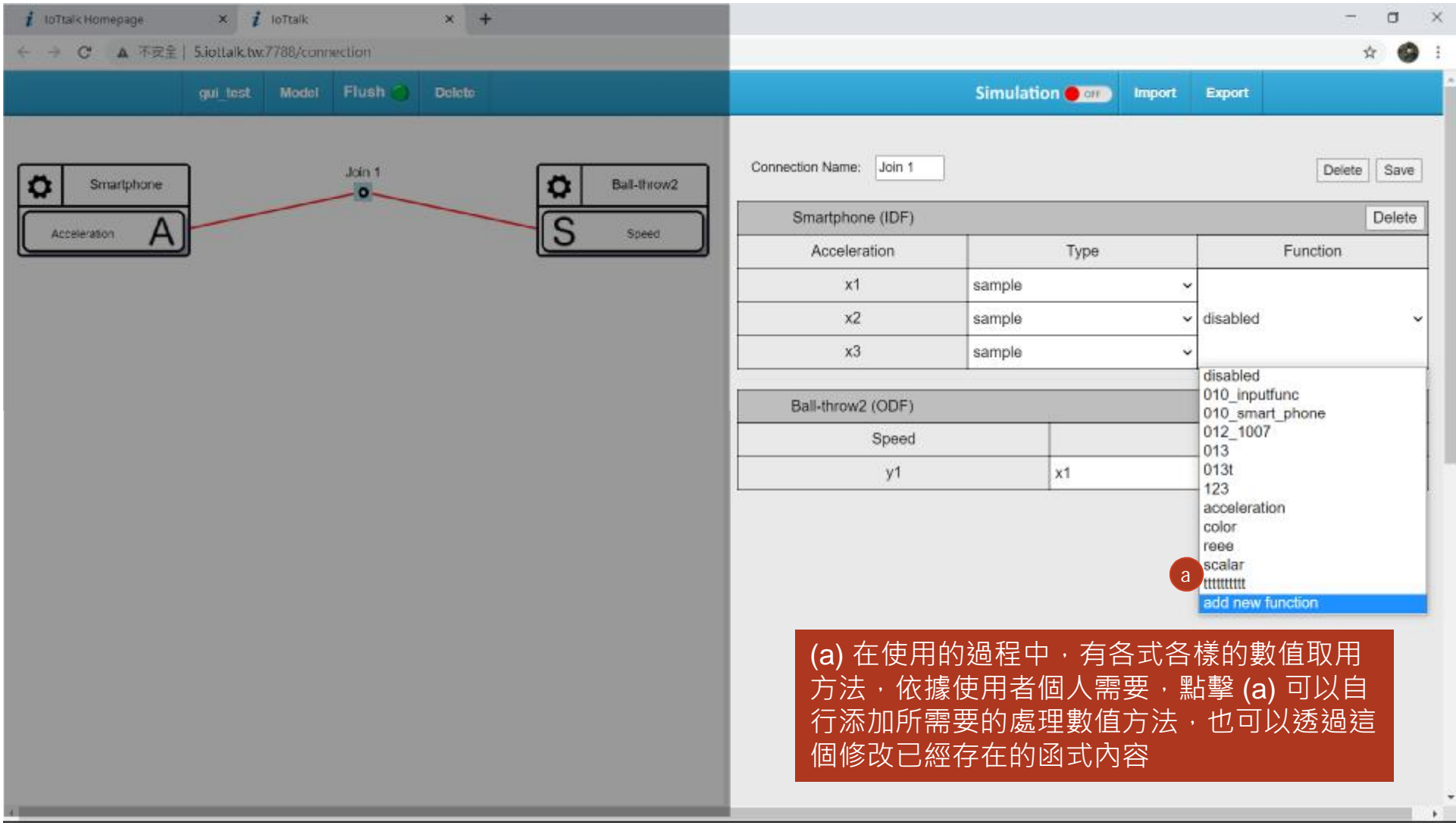

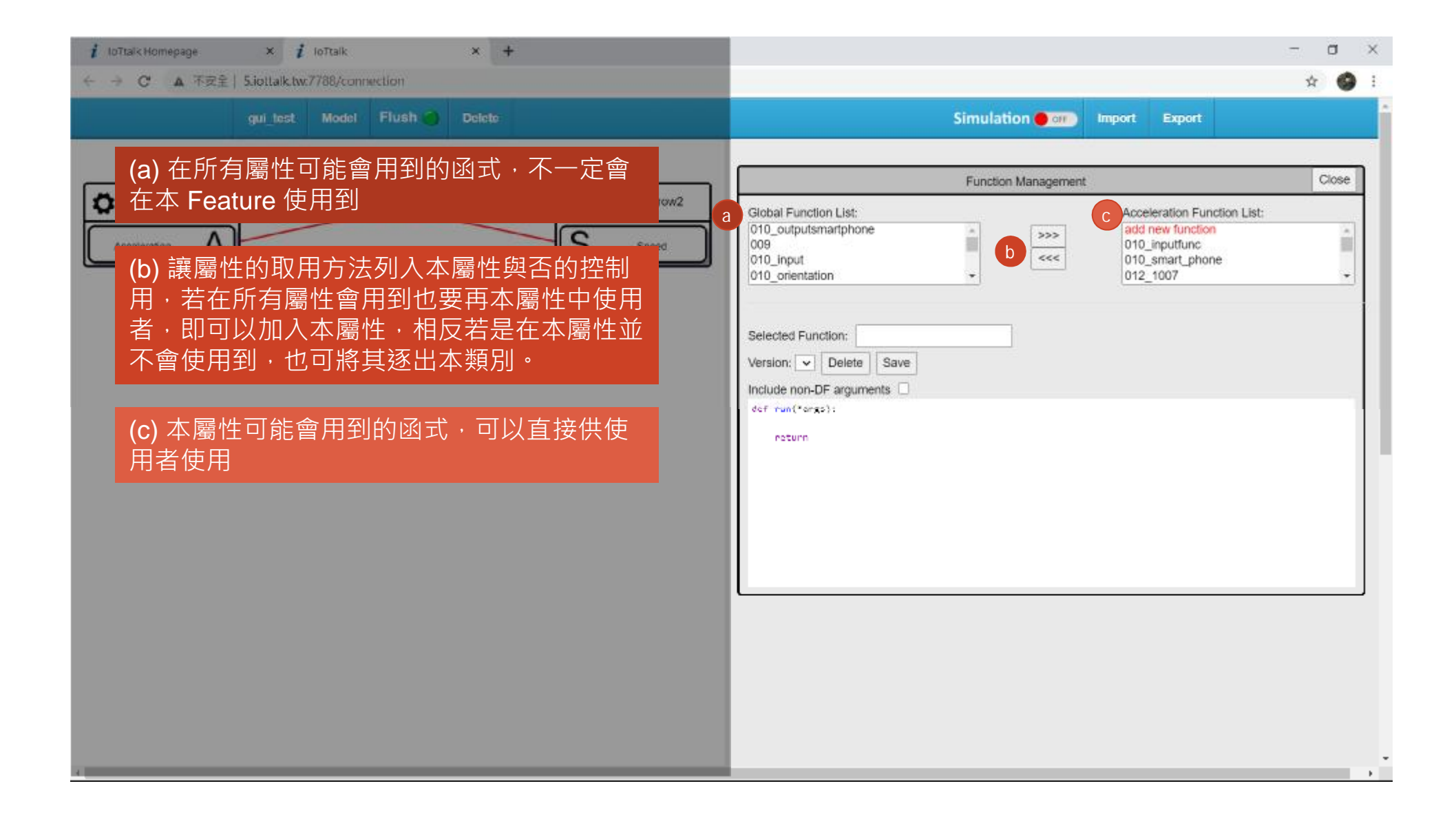

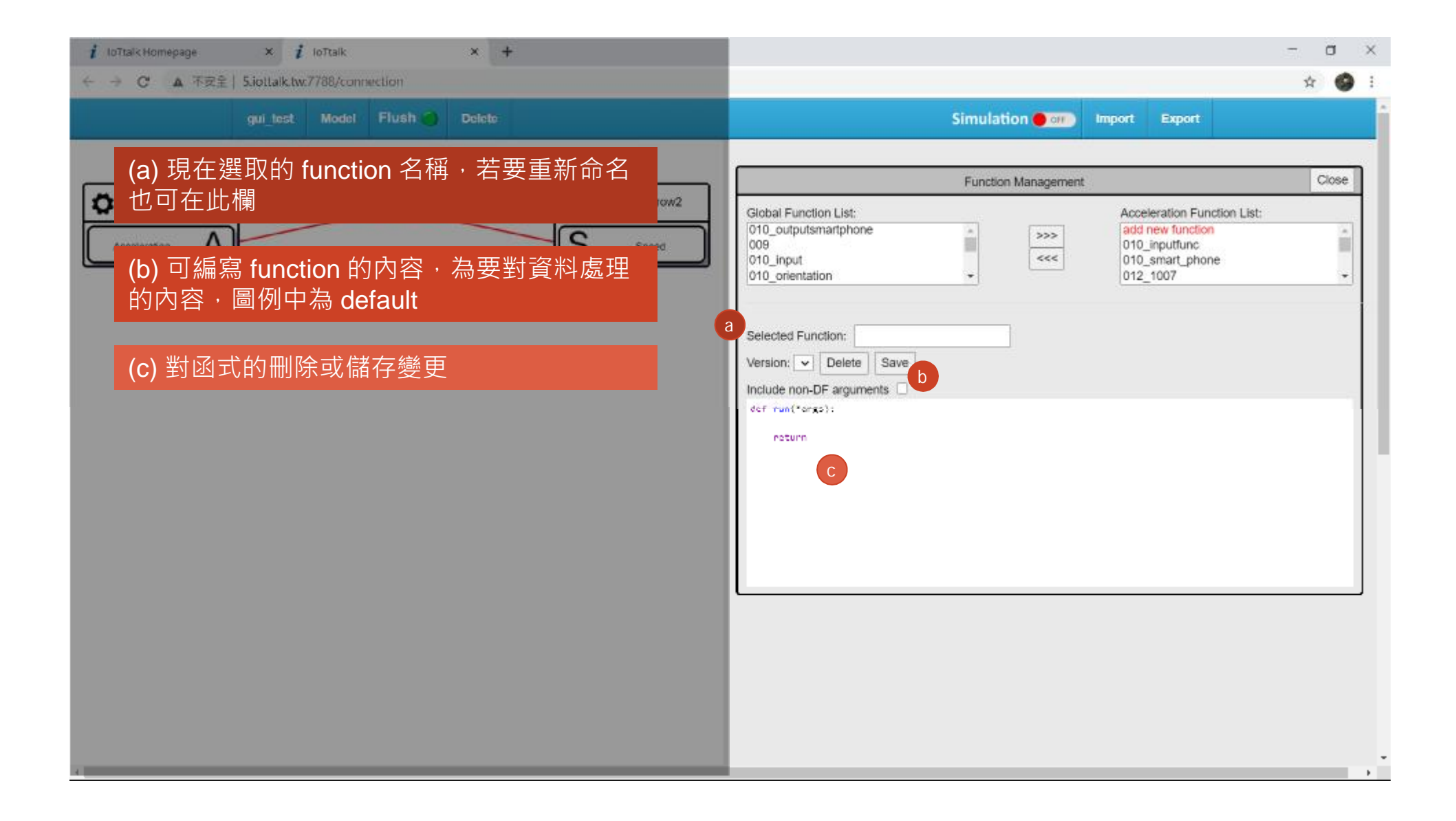

## **Project使用說明-查看傳輸數值**

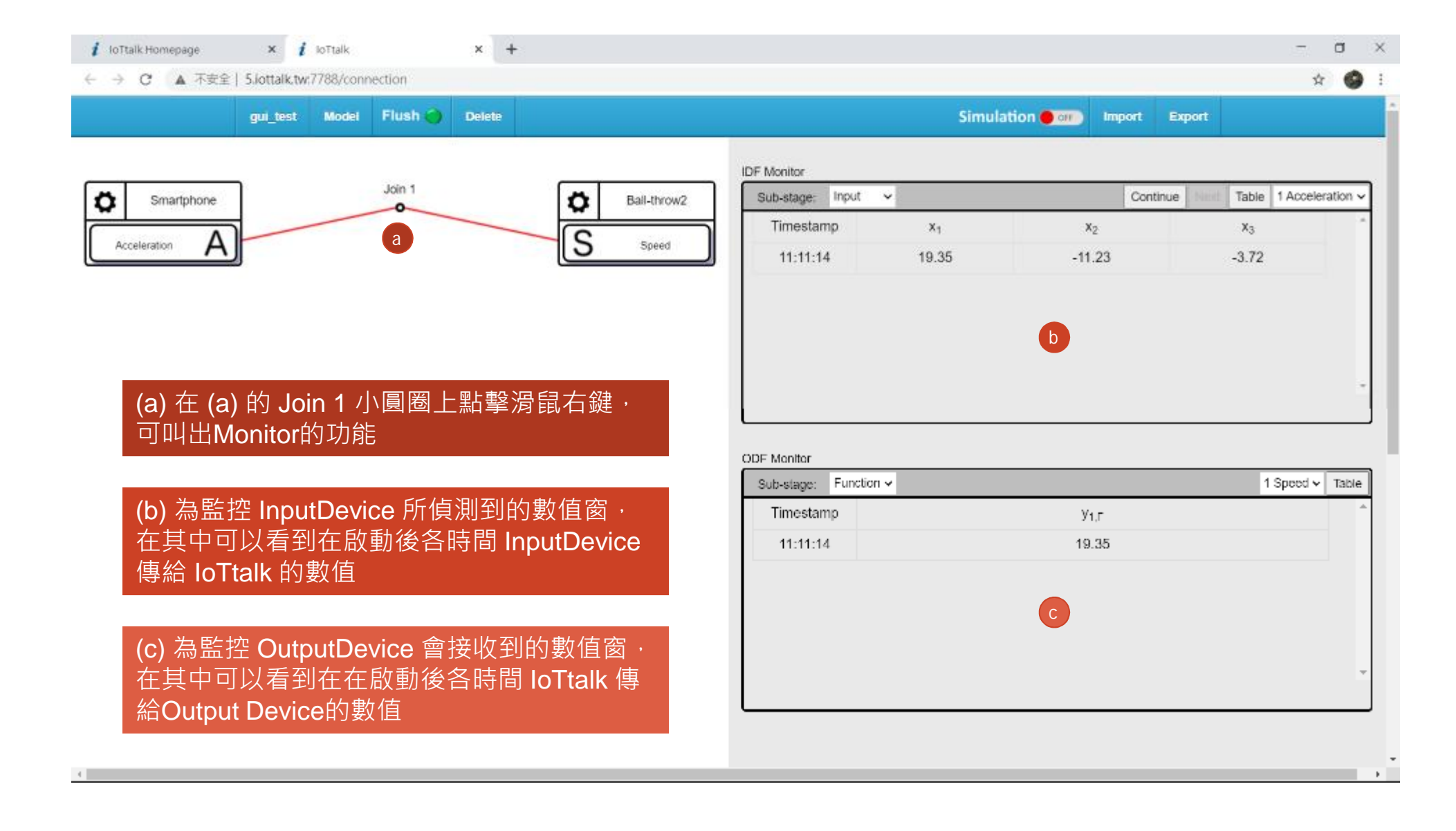

### **Device Feature Management使用說明 -進入Device Feature Management**

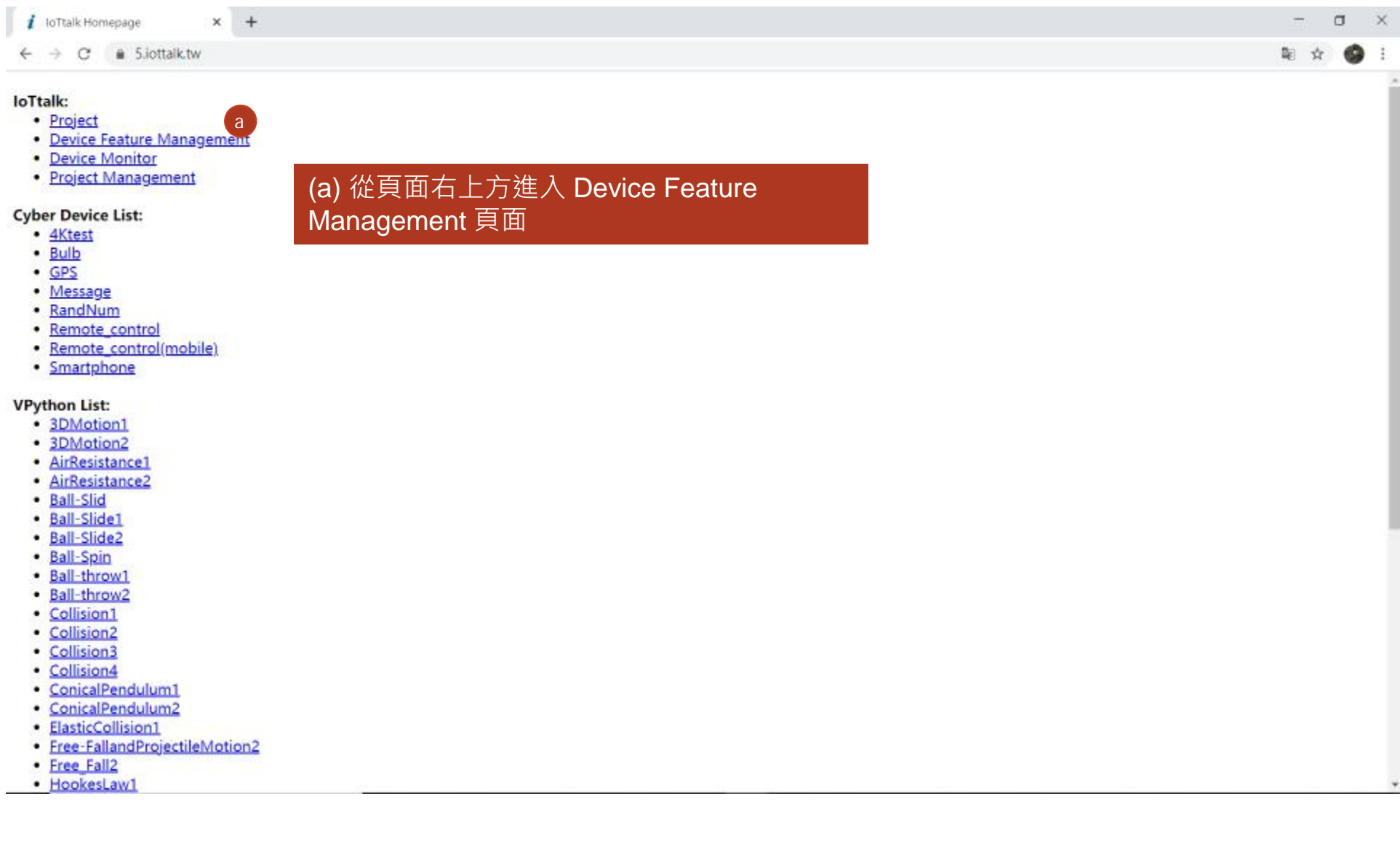

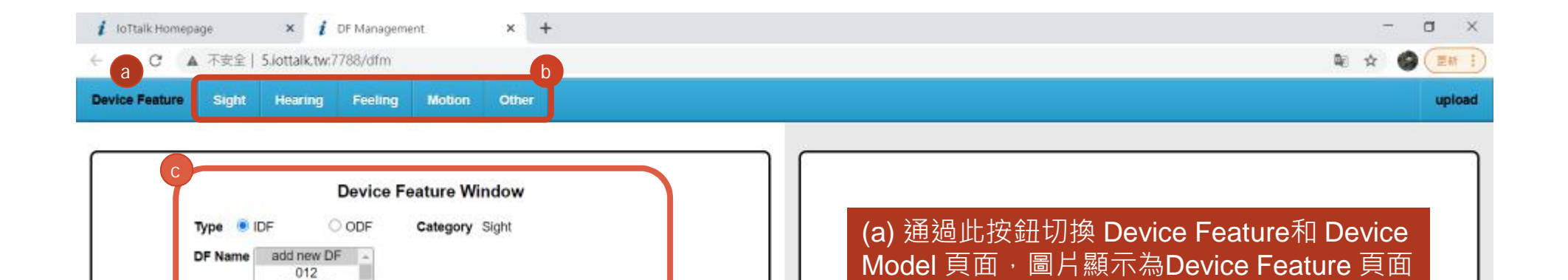

(b) 設備功能分類條 · 各自代表意思分別為: Sligh t : 視覺 , Hearing : 聽覺 , Feeling : 感覺 , M o tion : 動 作 , O ther : 其他

(c) 設備功能視窗,從此處進行Device.

Feature 的管理和新增

012 013IDF 309833003\_Sens -

## **Device Feature Management使用說明 -新增Device Feature**

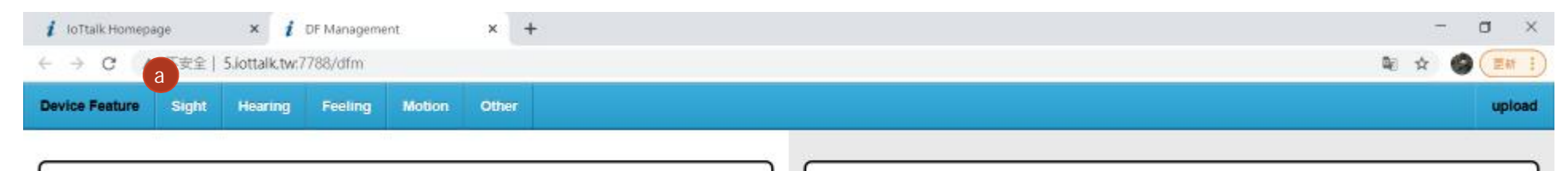

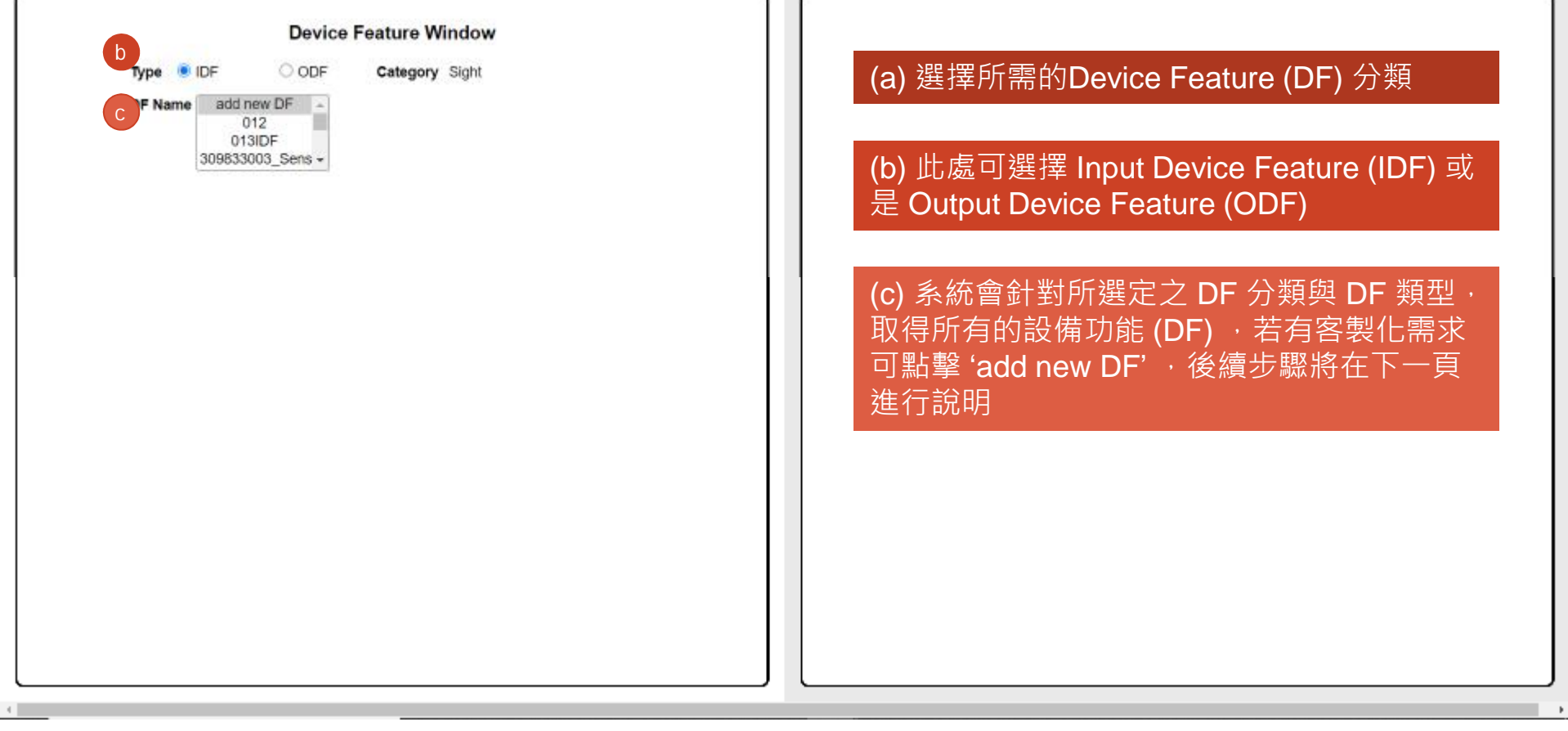

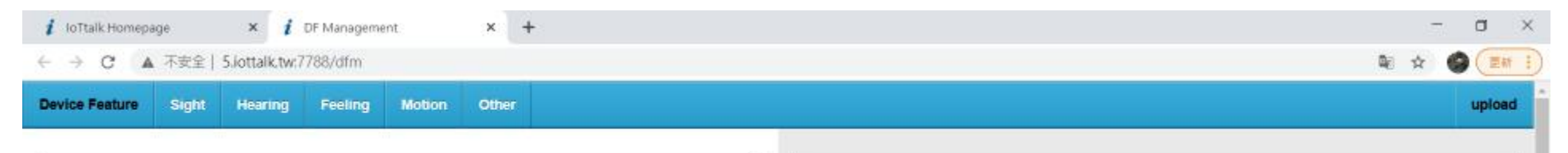

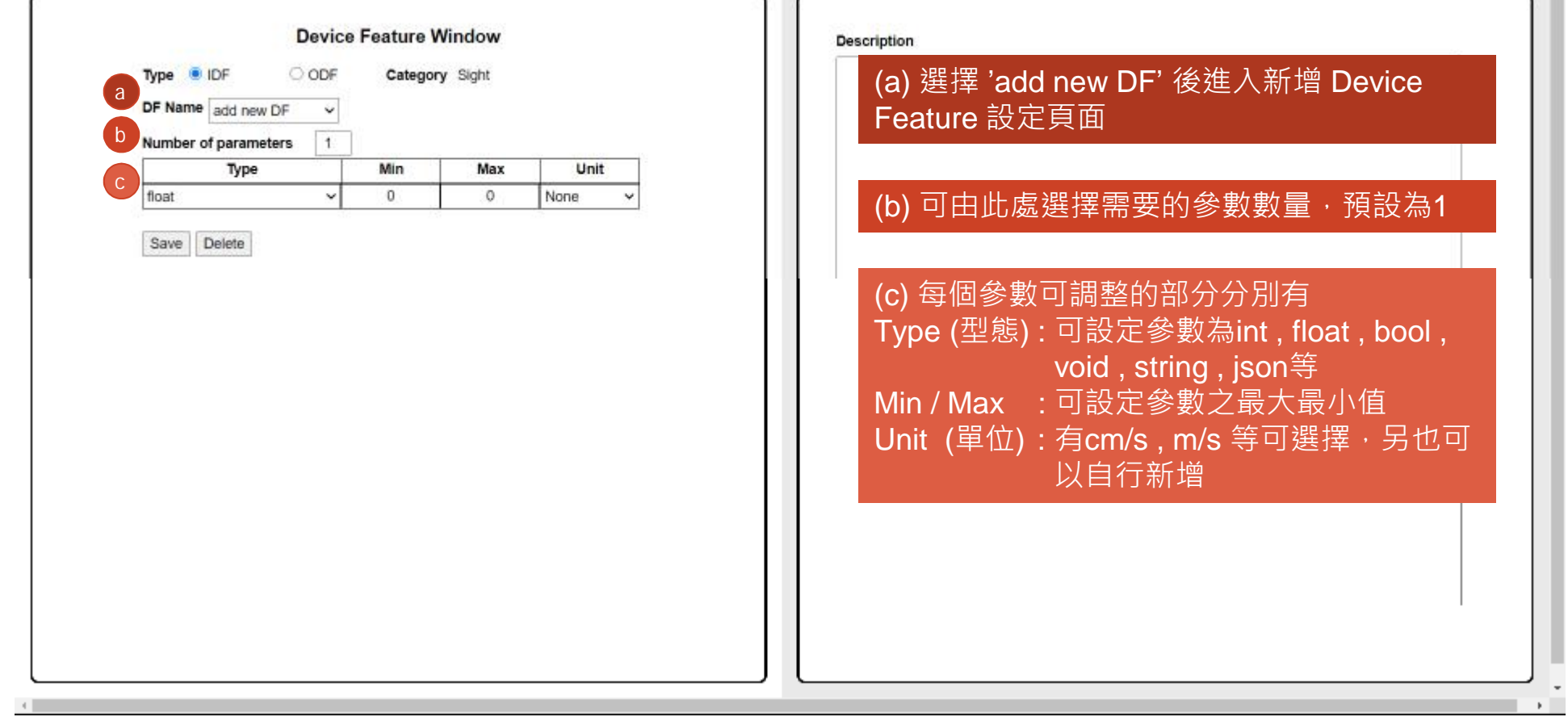

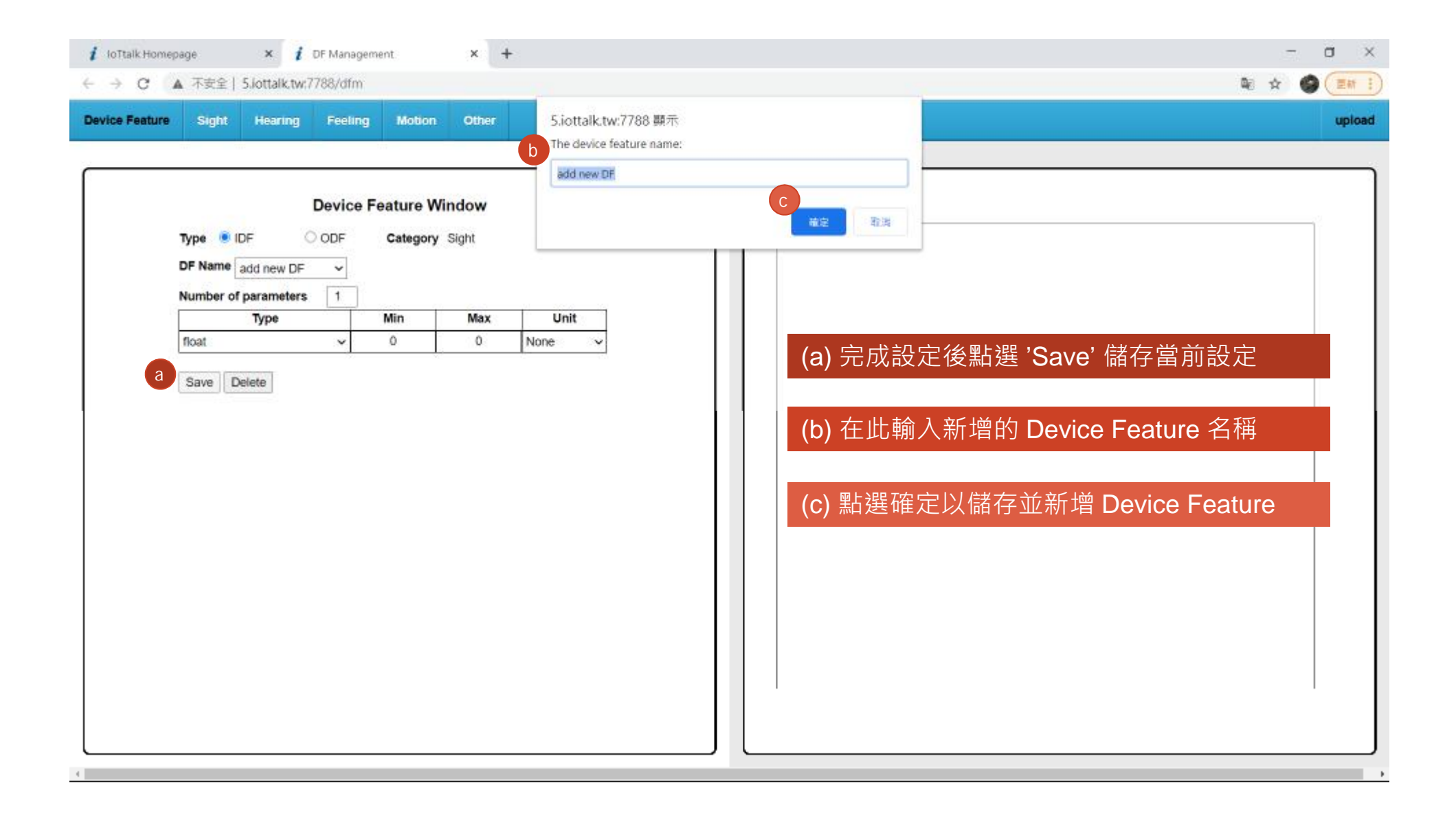

## **Device Feature Management使用說明 -新增Device Model**

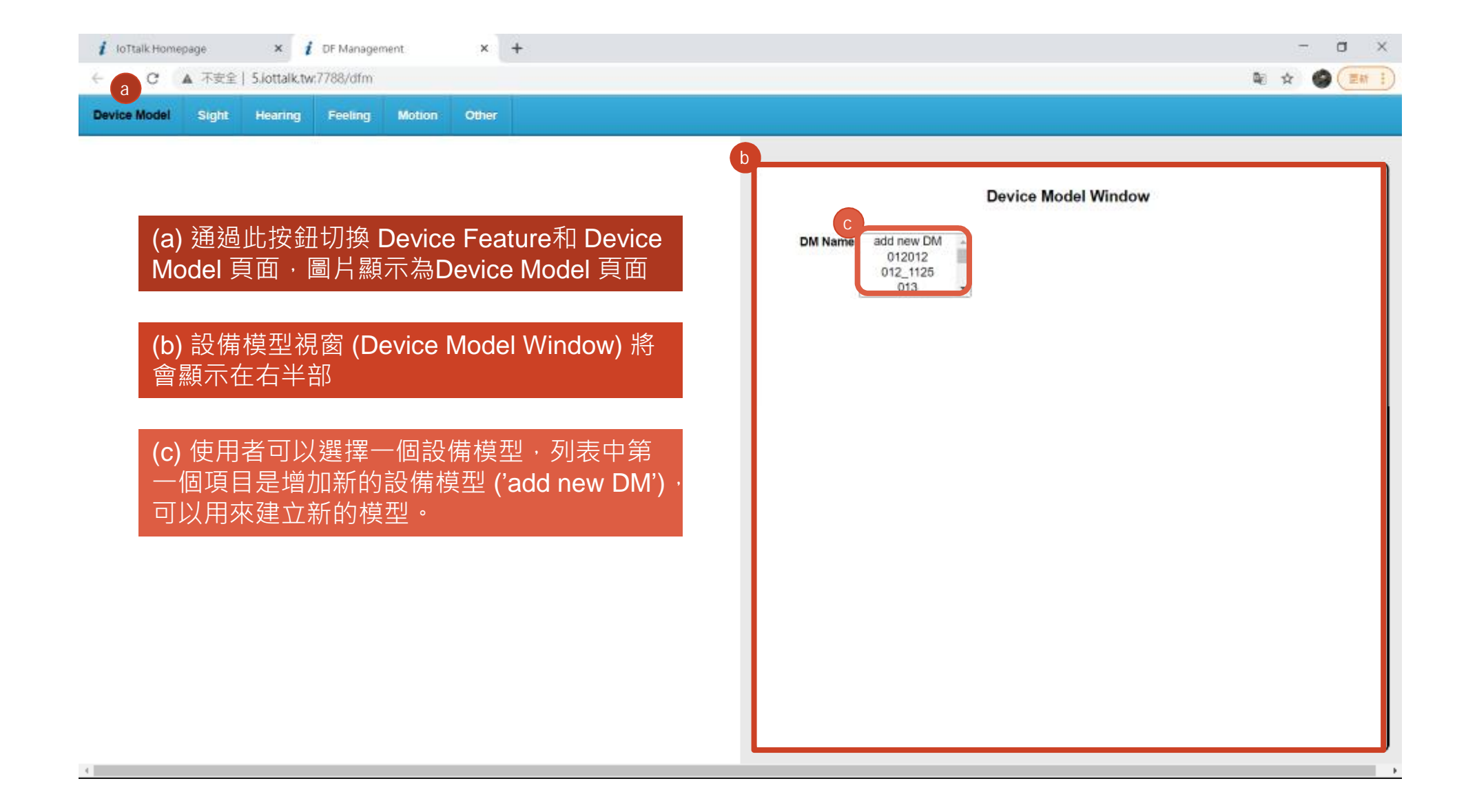

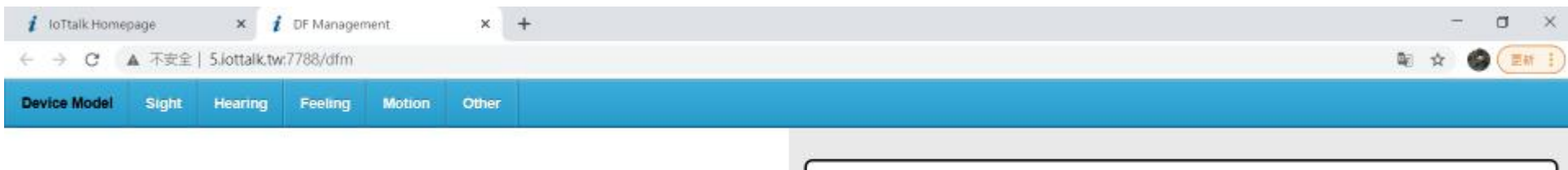

### (a) 選擇 'add new DM' 後, 右方視窗將跳出 、。<br>畫面,供使用者新增客製化 Device Model

(b) 此處將列出此 Model 中所包含的 IDF 和 ODF 列表

(c) 操作此處可以增加 / 刪除 Device Feature

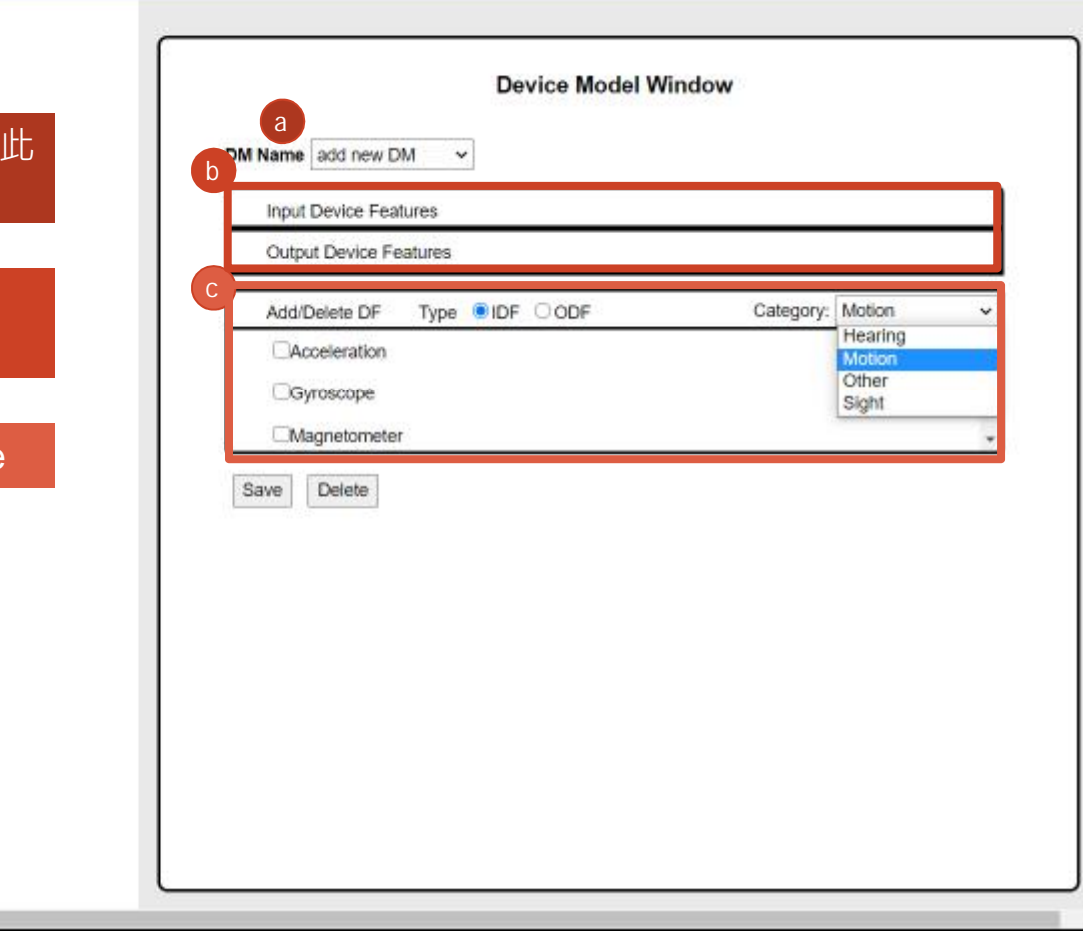

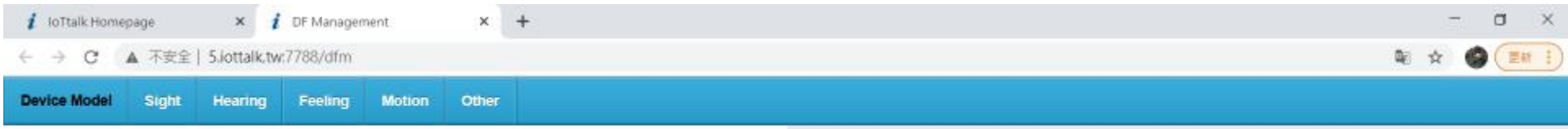

### (a) 選擇此新增 Device Feature 是 IDF或 ODF

### (b) 透過此下拉式選單可選擇 Device Feature 的類 別

(c) 從此處可看到選擇之類別中所有的 Device Fea ture ,並選取所需之類 別新增 至當前 的 Device Model 中

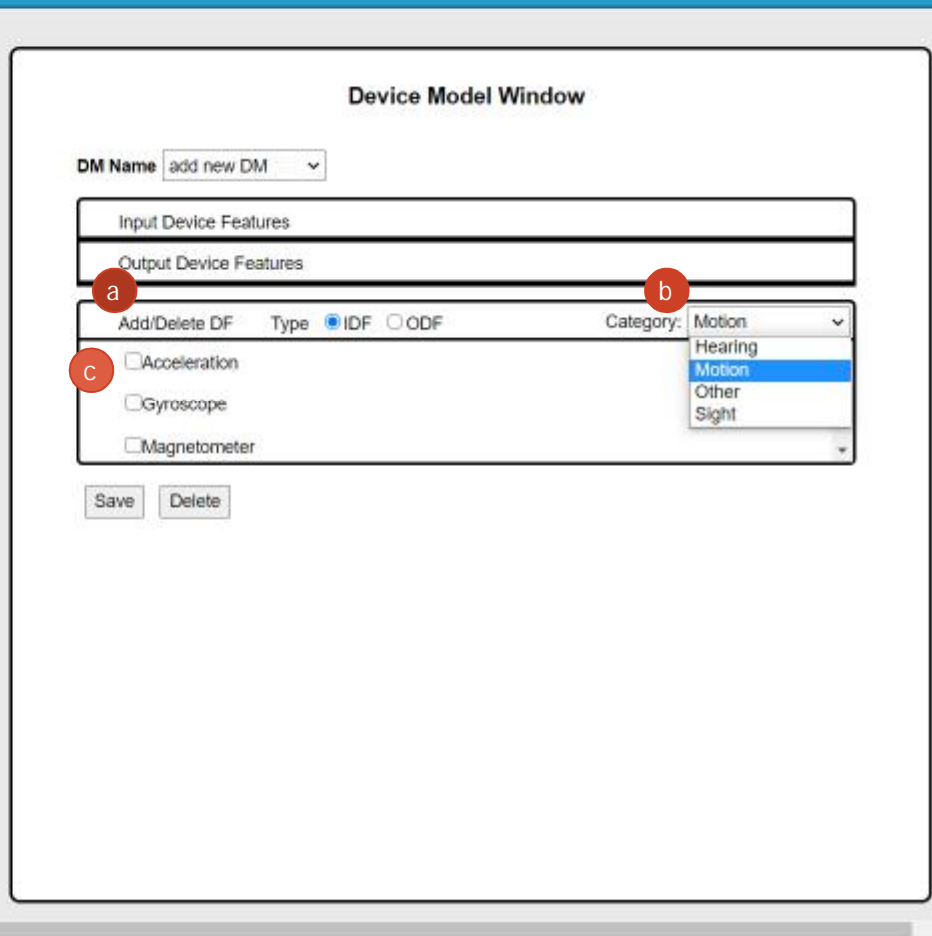

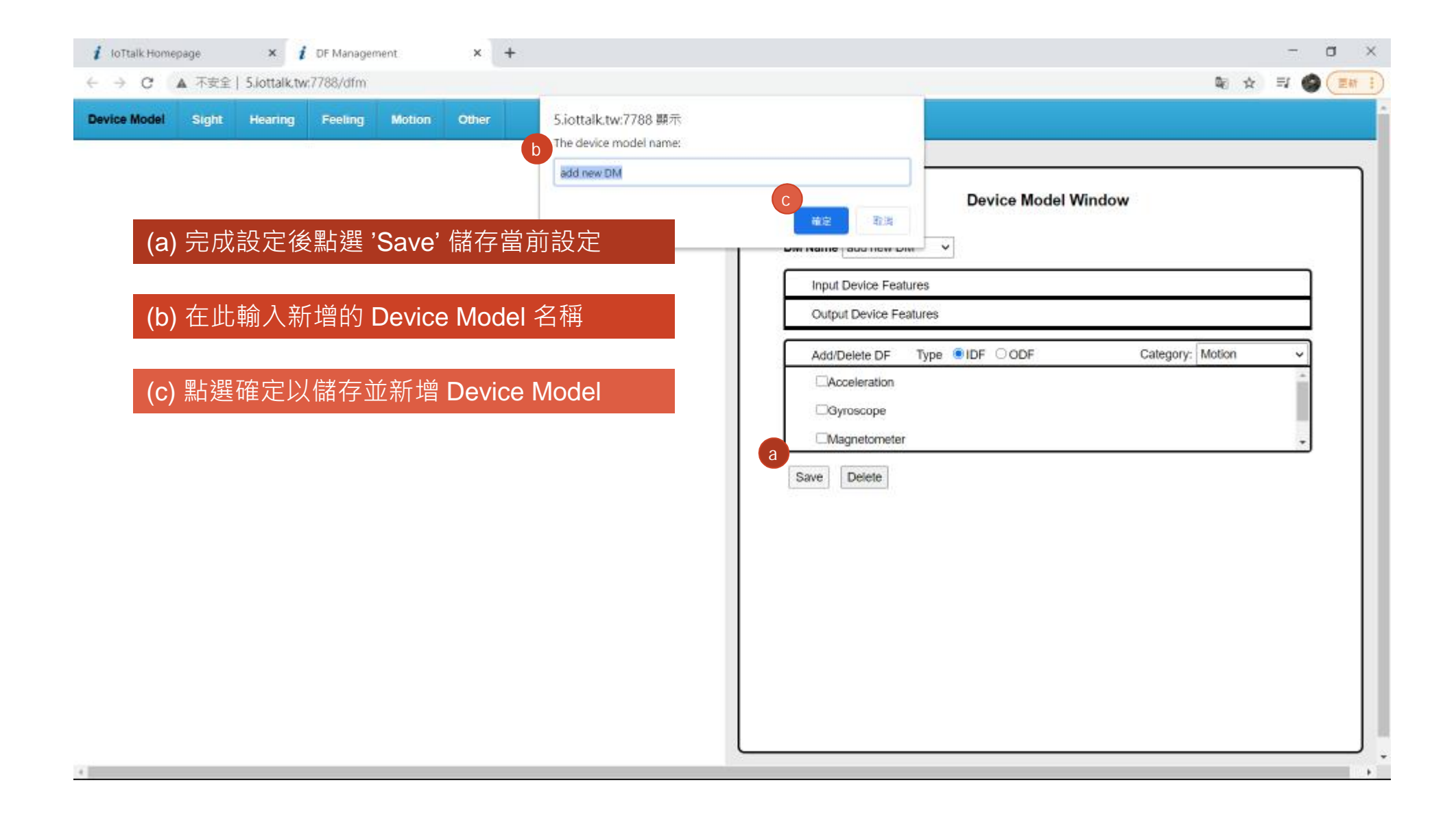

## **Device Feature Management使用說明 -Device Monitor**

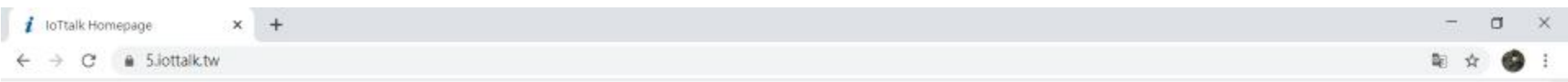

### loTtalk:

- · Project
- Device Feature Management<br>• Device Monitor **a**<br>• Project Management
- 
- 

### (a) 從頁面右上方進入 Device Monitor 頁面

### **Cyber Device List:**

- $-4Ktest$
- · Bulb
- $\cdot$  GPS
- 
- Message
- · Remote control
- · Remote control(mobile)
- · Smartphone

#### **VPython List:**

- · 3DMotion1
- · 3DMotion2
- · AirResistance1
- · AirResistance2
- · Ball-Slid
- · Ball-Slide1
- · Ball-Slide2
- · Ball-Spin
- Ball-throw1
- · Ball-throw2
- · Collision1
- · Collision2
- · Collision3
- · Collision4
- 
- · ConicalPendulum1
- · ConicalPendulum2
- · ElasticCollision1
- · Free-FallandProjectileMotion2
- Free Fall2
- · HookesLaw1

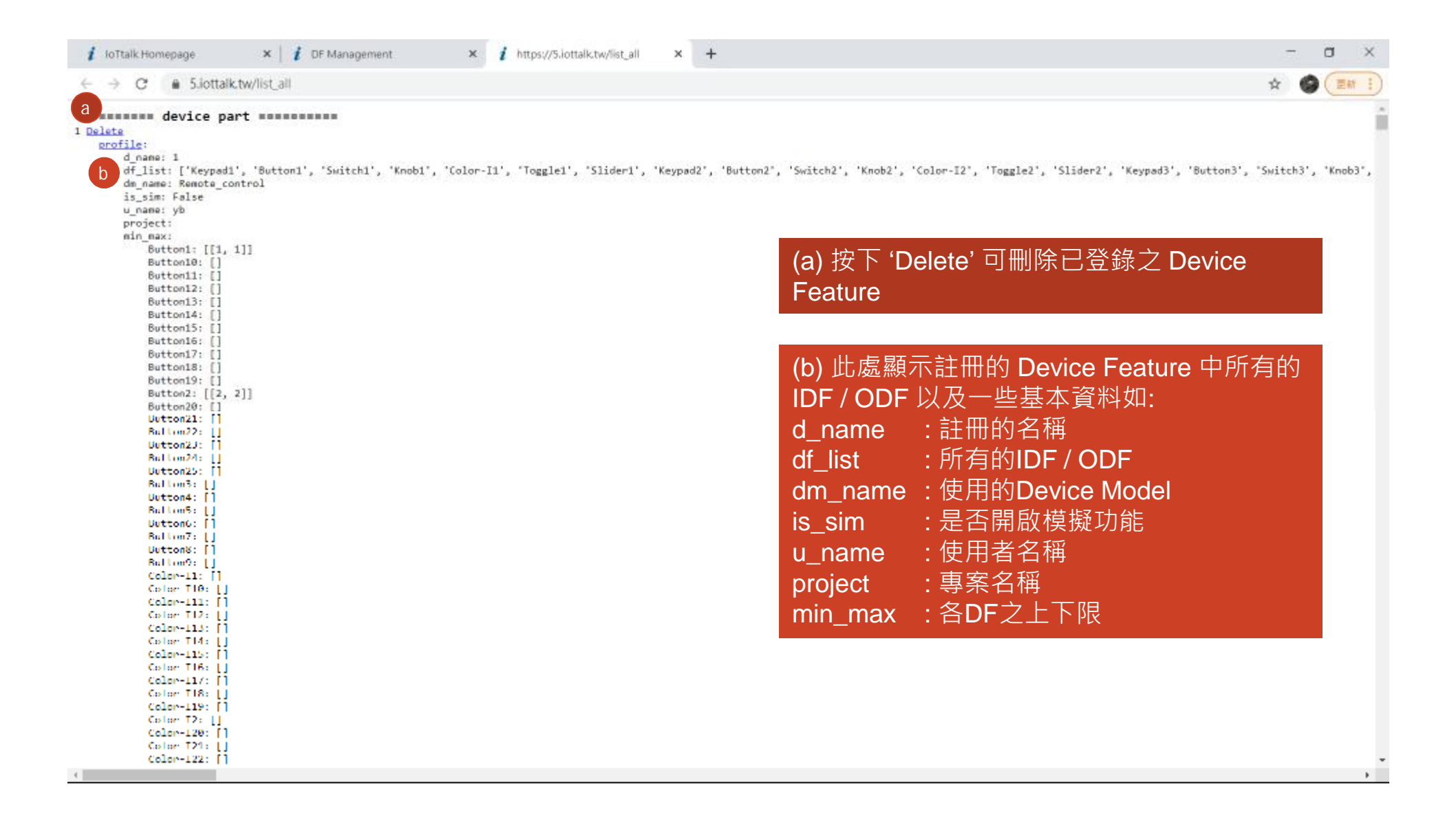